# **TMPR454** 内蔵 **Flash** メモリ 対応版手順書

株式会社DTSインサイト

【ご注意】

- (1) 本書の内容の一部または、全部を無断転載することは禁止されています。
- (2) 本書の内容については、改良のため予告なしに変更することがあります。
- (3) 本書の内容について、ご不明な点やお気付きの点がありましたら、ご連絡ください。
- (4) 本製品を運用した結果の影響については、(3)項にかかわらず責任を負いかねますのでご了 承ください。
- (5) 本書に記載されている会社名・製品名は、各社の登録商標、または商標です。
- © 2013 DTS INSIGHT CORPORATION. All rights reserved

Printed in Japan

## 改訂履歴

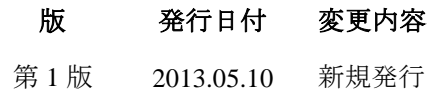

# 目次

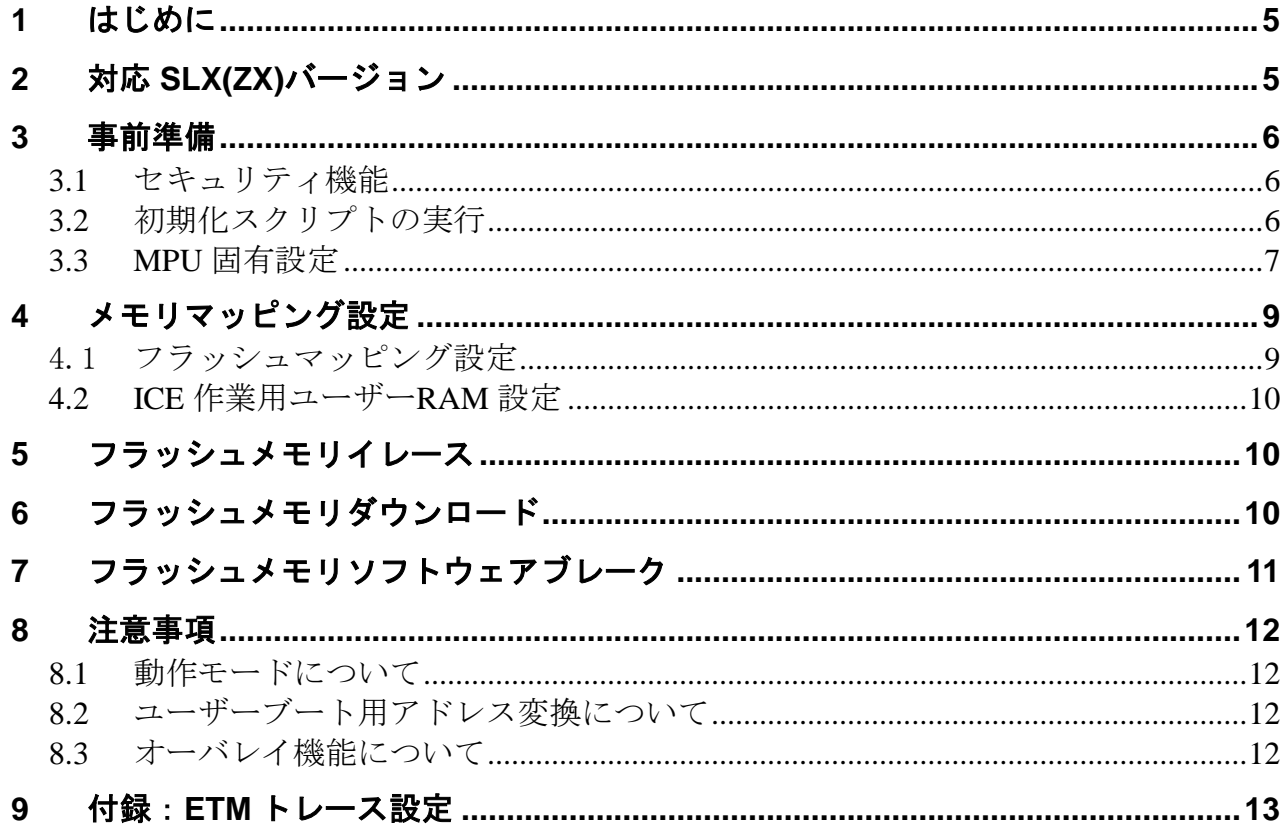

# <span id="page-4-0"></span>**1** はじめに

この資料は、フラッシュ書き込みに関する簡易手順書です。 詳細な使用方法につきましては、「microVIEW-PLUS ユーザーズマニュアル(共通編)/(固有編)」をご覧く ださい。

# <span id="page-4-1"></span>**2** 対応 **SLX(ZX)**バージョン

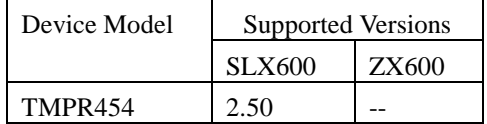

## <span id="page-5-0"></span>**3** 事前準備

#### <span id="page-5-1"></span>**3.1** セキュリティ機能

 内蔵フラッシュメモリのセキュリティ機能を有効にしないでください。 セキュリティ機能を有効にしますと、デバッグ通信不可となり ICE が使用できなくなります。 セキュリティ機能が有効になる条件は以下の項目すべてに合致した場合となります。 (詳しくは SoC のデータシートをご覧ください) - SECBIT レジスタのビットを"1"にセット - 内蔵フラッシュメモリのライト/消去プロテクト用の 全てのプロテクトビットを"1"にセット

#### <span id="page-5-2"></span>**3.2** 初期化スクリプトの実行

フラッシュダウンロード行う前に、必ず初期化スクリプト(TMPR454\_flash\_init.mvw)を実行していただく 必要があります。

このスクリプトは弊社 **adviceLUNA** の内蔵フラッシュダウンロード用に 最適化された設定になっております。 目的以外の用途でご利用になった場合の影響については、 弊社では責任を負いかねますのでご了承ください。

※初期状態では c:\ydc\microVIEW-PLUS\mpv\hlx600 フォルダにインストールされています。 初期化スクリプトを実行せずにプログラムダウンロードを行った場合は、正常にダウンロードでき ません。

# <span id="page-6-0"></span>**3.3 MPU** 固有設定

[MPU]メニュー<MPU 固有設定>の注意点

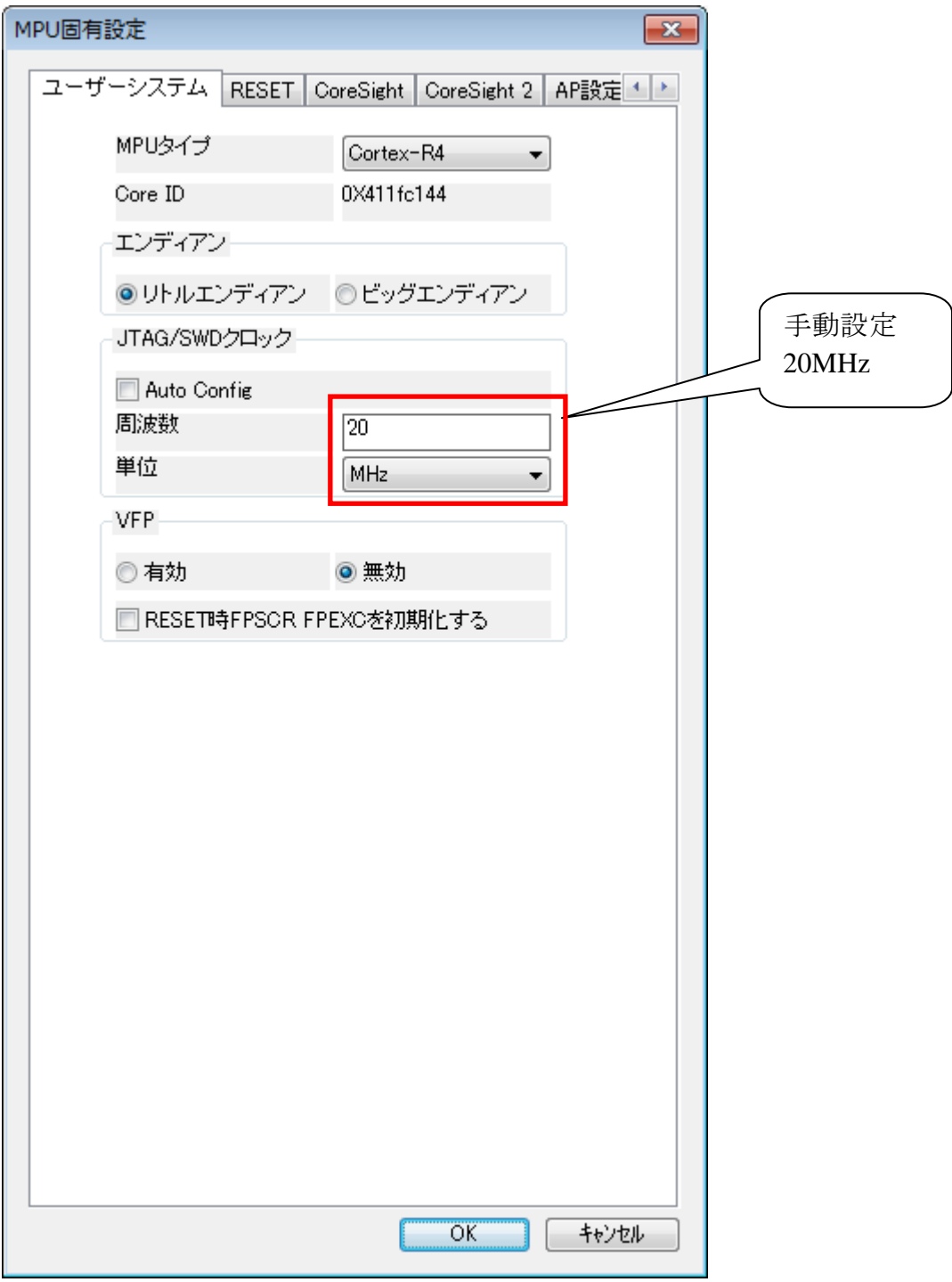

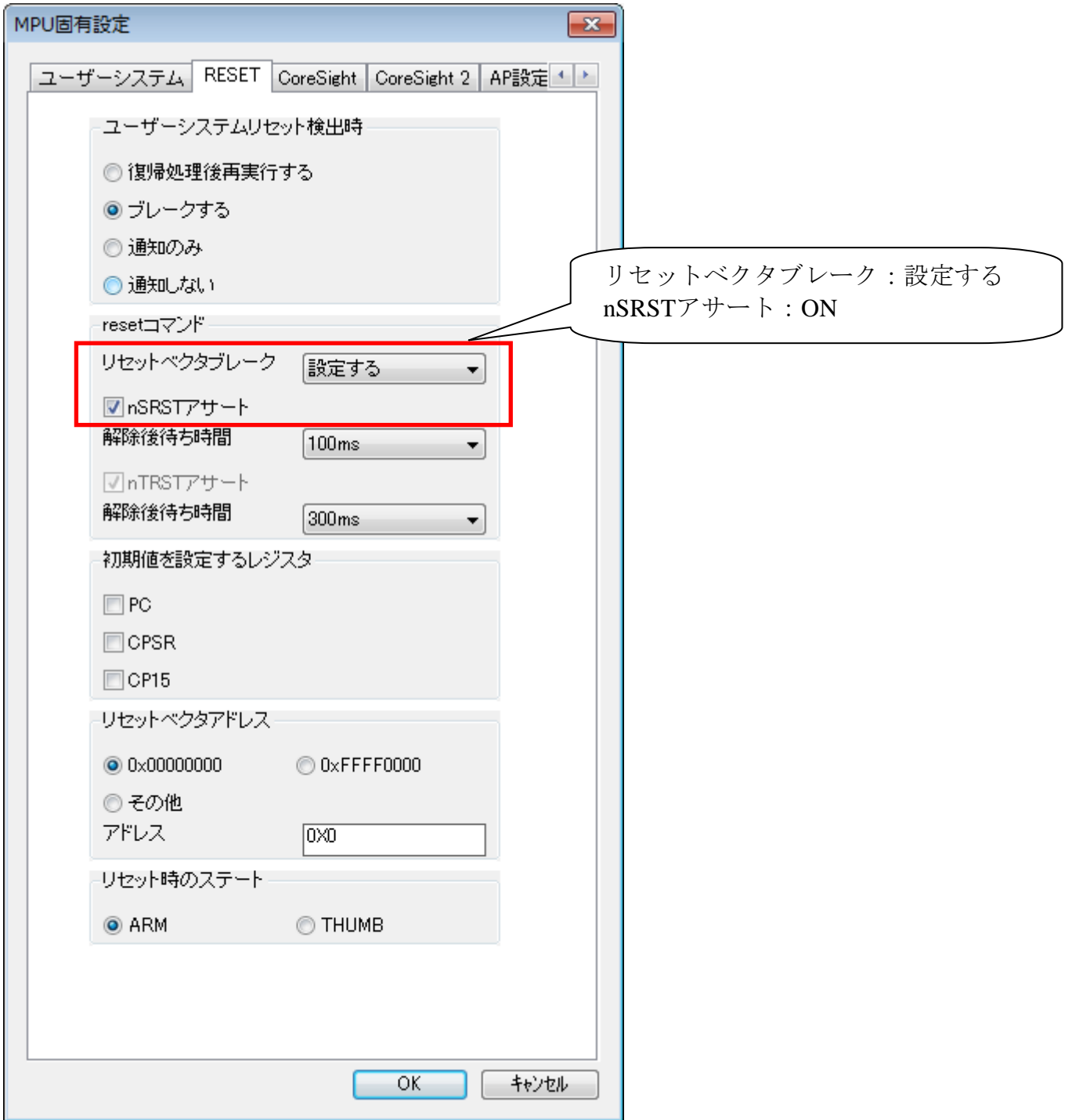

# <span id="page-8-0"></span>**4** メモリマッピング設定

### <span id="page-8-1"></span>4.1 フラッシュマッピング設定

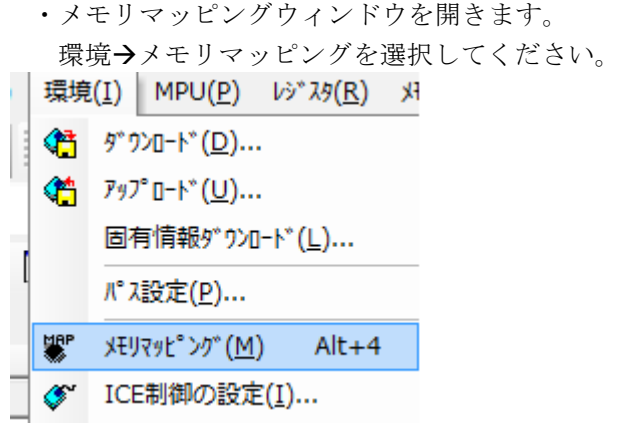

・選択後、以下のようにメモリマップ画面が表示されます。

メモリマッピング画面を右クリックし、"追加"を選択します。

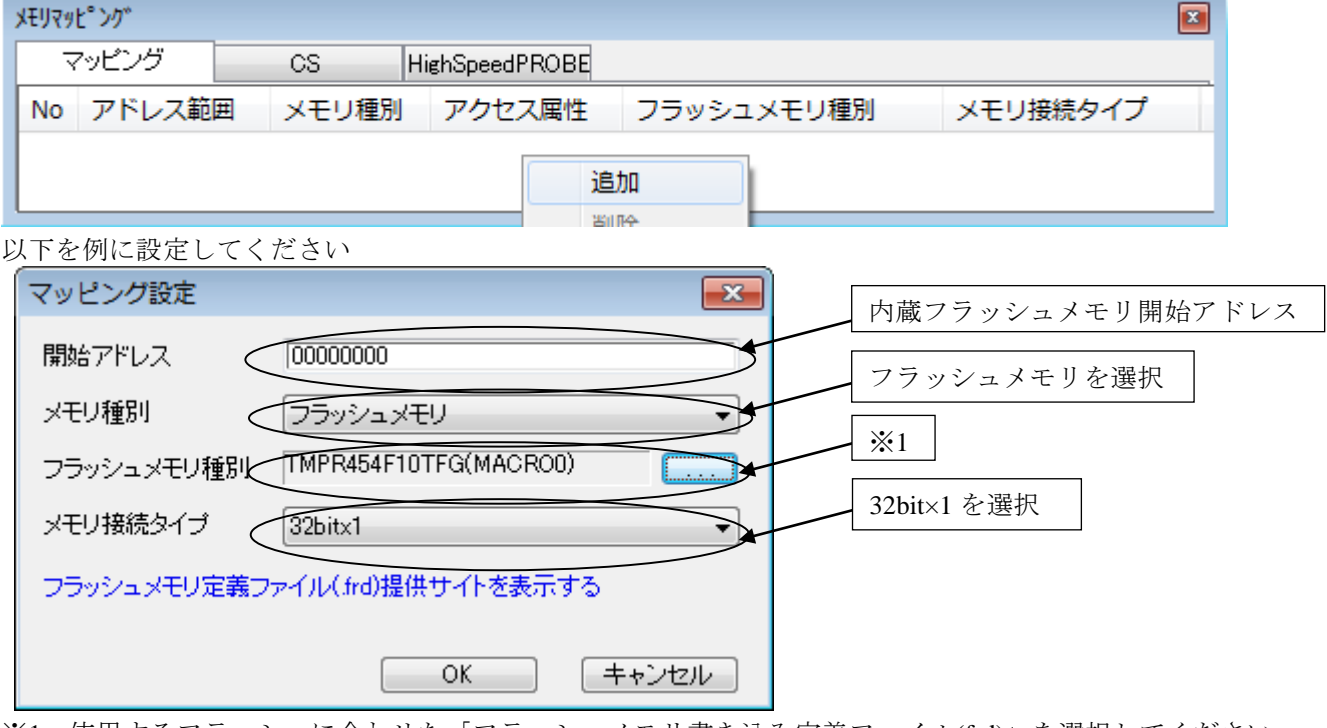

※1 使用するフラッシュに合わせた「フラッシュメモリ書き込み定義ファイル(frd)」を選択してください。 Macro0、1 それぞれに対してフラッシュメモリマッピング設定が必要です。

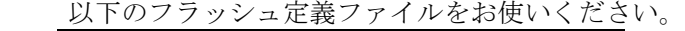

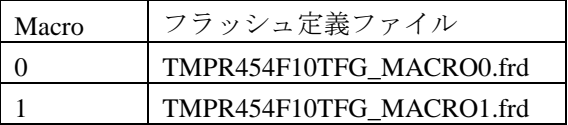

#### **4.2 ICE** 作業用ユーザー**RAM** 設定

<span id="page-9-0"></span>ICE 作業用ユーザーRAM のマッピングを行うことで、フラッシュメモリへのダウンロードが より高速になります。

マッピング設定を行わなくてもフラッシュメモリへのダウンロードは可能です。

[初期化スクリプトを実行し](#page-5-2)た場合、**SYSRAM** 領域は ICE 作業用 RAM として使用できません。 ICE 作業用ユーザーRAM は **CPURAM0/1** 内の ICE が占有可能な領域を設定してください。 (領域の詳細は SoC のデータシートをご覧ください)

以下は、0x10000000 から 16KB サイズ分設定したときの設定例です。

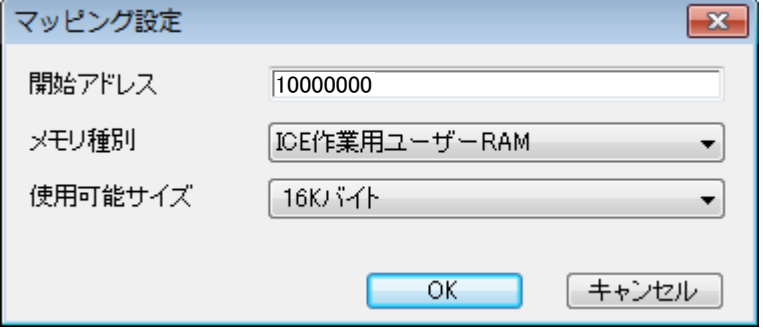

# <span id="page-9-1"></span>**5** フラッシュメモリイレース

「microVIEW-PLUS ユーザーズマニュアル(固有編)」をご覧ください。 なお、メモリマッピングの設定は本書に記載済みですので、その他についてご覧ください。

## <span id="page-9-2"></span>**6** フラッシュメモリダウンロード

「microVIEW-PLUS ユーザーズマニュアル(固有編)」をご覧ください。 なお、メモリマッピングの設定は本書に記載済みですので、その他についてご覧ください。

# <span id="page-10-0"></span>**7** フラッシュメモリソフトウェアブレーク

「microVIEW-PLUS ユーザーズマニュアル(固有編)」をご覧ください。 なお、メモリマッピングの設定は本書に記載済みですので、その他についてご覧ください。 初期状態では、フラッシュメモリへのソフトウェアブレークが禁止されています。 禁止されている状態でフラッシュメモリへソフトウェアブレークを設定した場合は、次のエラー になります。

#### "ICE Error No.8c4: Set Software Break Verify Error"

フラッシュメモリへのソフトウェアブレーク設定を許可する場合は、MPU 固有設定 [その他] タ ブのフラッシュメモリソフトウェアブレークの「許可する」をチェックしてください。

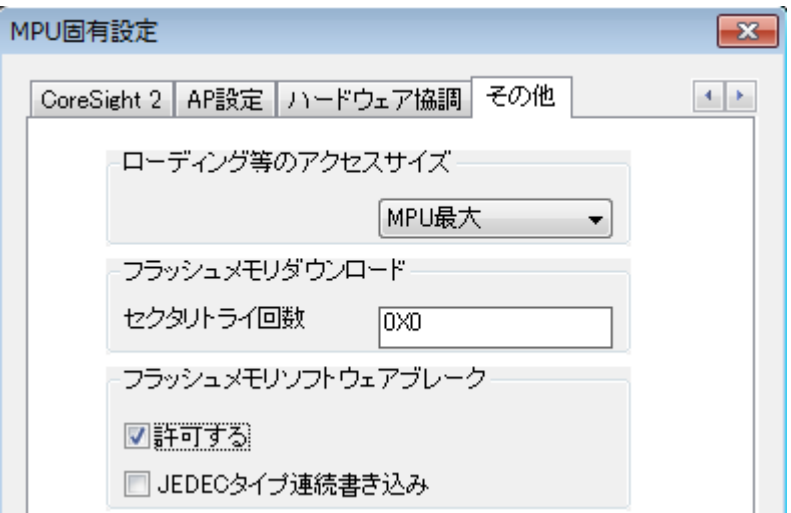

## <span id="page-11-1"></span><span id="page-11-0"></span>**8** 注意事項

#### **8.1** 動作モードについて

動作モードはデバッグモードをご利用ください。 ノーマルモード、ブートモードではJTAG及びSWDにアクセスできないためICEが使用できません。

#### <span id="page-11-2"></span>**8.2** ユーザーブート用アドレス変換について

「ユーザーブート用アドレス変換機能」を用いて MACRO0 の Block0 と Block1 の入れ替えを行った 状態で Flash 書き込み(\*1)は行わないでください。

Block0 と Block1 以外の Block から正しいデータが読み出せず、以前の書き込みデータが破壊されて しまう可能性があります。

#### <span id="page-11-3"></span>**8.3** オーバレイ機能について

Flash 書き込み(\*1) 時にはオーバレイを禁止(無効)にしてご使用ください。 オーバレイ機能が有効の状態では Flash 書き込みができません。 ※ リセット直後の値は無効となっております。 (詳しくは SoC のデータシートをご覧ください)

\*1 内蔵Flashに対するダウンロード、イレース、ソフトウェアブレーク設定に伴う書き込み

# <span id="page-12-0"></span>**9** 付録:**ETM** トレース設定

TMPR454でETMトレースを取るには以下設定が必要です。

1. microVIEW-PLUS のコマンドライン上で以下を実行してください(Reset 毎に必要です)

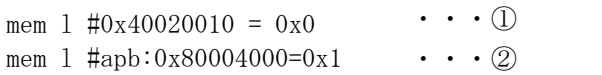

- ① FNCSELE(Port E Function Select Register)設定 トレース信号は GPIO 信号とマルチプレクス機能になっているため、トレース信号を選択するための 設定をおこないます。 なおリセット直後は 0x0 のため、意図的に変更していない場合は設定不要です。
- ② CSTF Control Register 設定 TMPR454 では、ETM と TPIU は CSTF を経由して接続されております。 また、ETM の信号は CSTF のスレーブ#0 に接続されていることから、その接続を有効にする設定をお こないます。
- 2. TPIU の TRACE DATA 出力幅の設定(4bit に設定) TMPR454 では、TRACE DATA は 4bit(TRACD[3:0])のため、それに合わせたデバッガ設定をおこないます。
	- microVIEW-PLUS の[MPU]→[ETM Control]を選択し、以下のように設定してください。 (Port Width 以外の設定につきましては下記のまま(デフォルト値)で結構です)

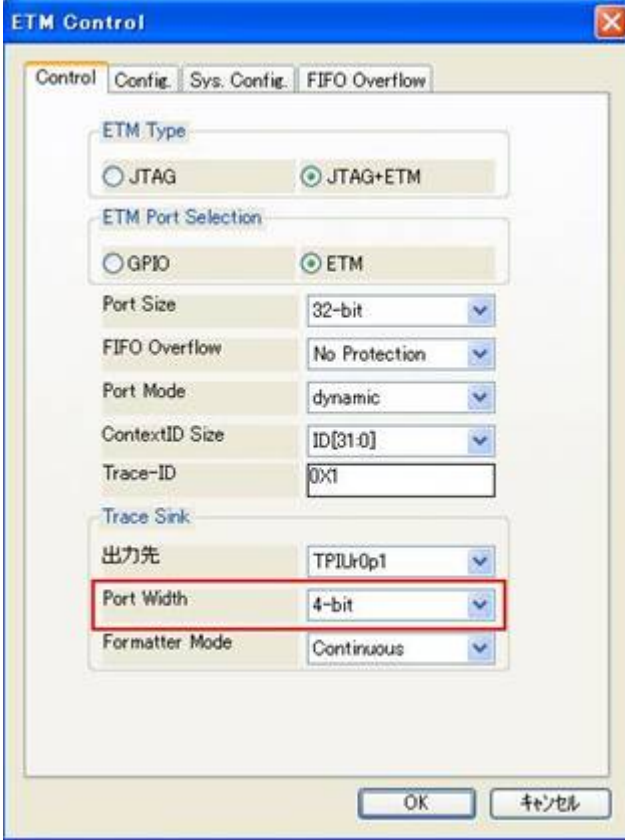

ETMトレース機能についての詳細は、

『microVIEW-PLUSユーザーズマニュアル(固有編)』をご覧ください。